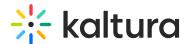

# Embed a playlist in Moodle

Last Modified on 06/14/2025 8:01 pm IDT

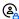

This article is designated for faculty members.

#### **About**

This guide shows you how to embed a playlist to share a curated selection of media assets on other web pages. The embed feature provides an HTML code snippet that you can easily add to any HTML page, making it simple to share your playlist and media player.

If the playlist is publicly accessible, meaning no login is needed to view the content, and you need to secure your content, make sure to embed the playlist on a page that requires a login.

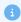

These instructions are for non-Theming users. For Theming users, please see our article 'Embed a playlist - Theming'.

# Access the edit playlist page

1. Access the Media Gallery.

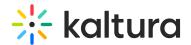

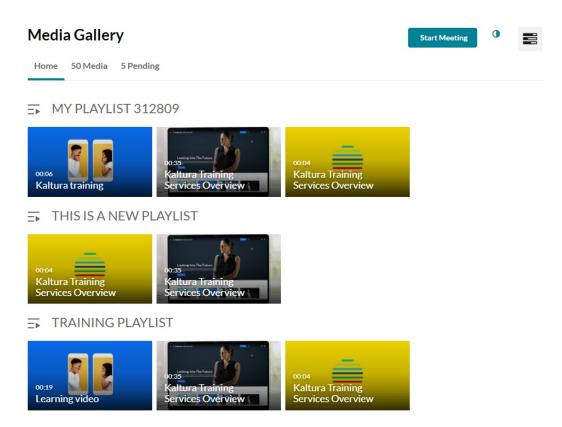

2. At the top right of the Media Gallery, click the hamburger menu and select Edit.

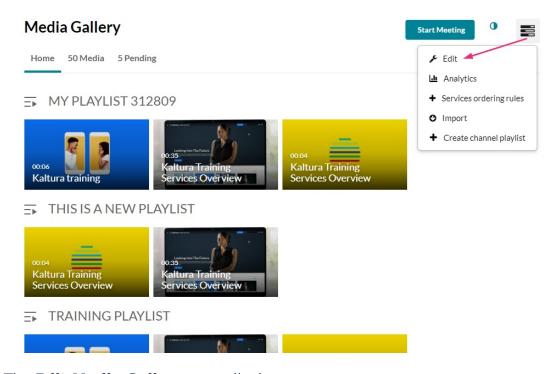

The **Edit Media Gallery** page displays.

3. Click the **Playlists** tab.

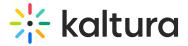

## **Edit Media Gallery**

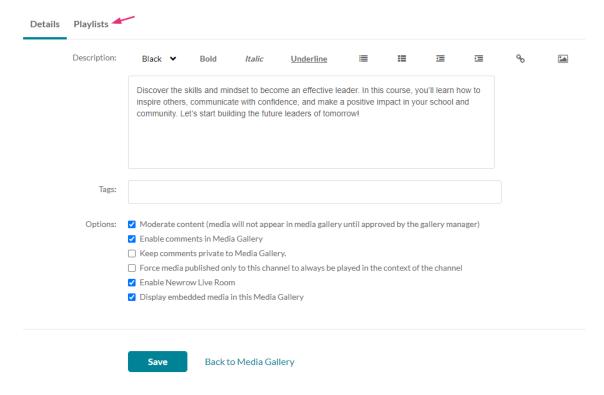

The playlists in your Media Gallery display.

#### **Edit Media Gallery**

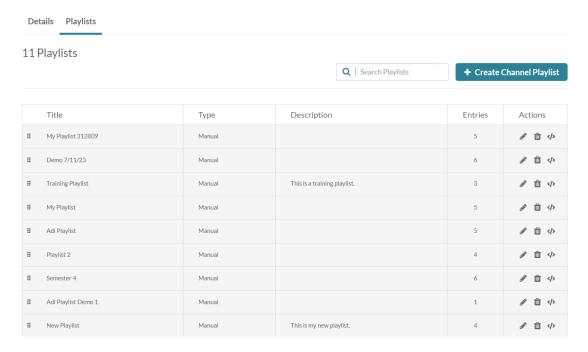

# **Embed a playlist**

1. Locate the playlist you want to embed. If you have many playlists, you can use the **search field** to find the desired playlist.

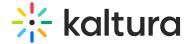

#### **Edit Media Gallery**

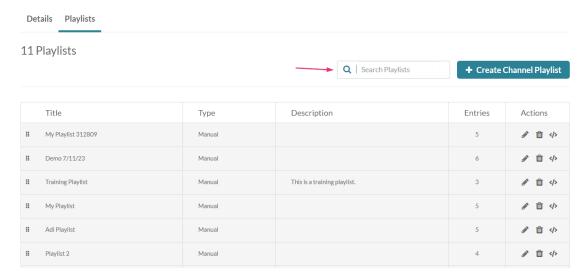

2. To the far right of the playlist, in the **Actions** column, click the **embed icon**.

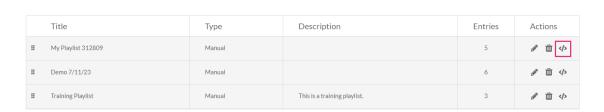

### The **Share & Embed** window displays.

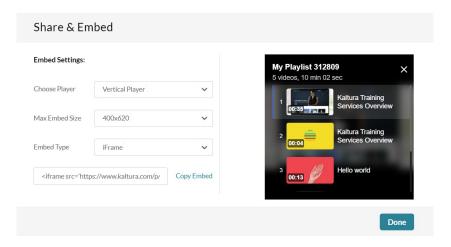

## 3. Configure the following settings:

- Embed Settings:
  - o Choose Player Choose the player in which to embed the media
  - Max Embed Size Set the maximum size playlist to grab. This is set to responsive embed automatically.
  - Embed Type Choose the type of embed (iFrame, Dynamic, or Auto).

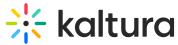

- To copy the embed code, click Copy Embed.
- 4. When you have finished making your selections, click **Done**.